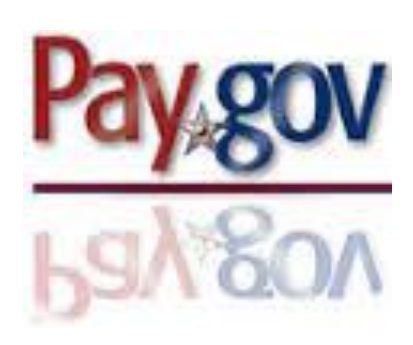

## WHAT IS PAY.GOV?

*Pay.gov is the convenient and fast way to make secure electronic payments to Federal Government Agencies.* 

- Pay.gov provides a means for clients to make payments on their own behalf, and it also allows third parties to make payments for the benefit of the client.
- *Special Assessment, Restitution and Fine* payments can be made through Pay.gov.
- **Credit or Debit Card.** Payments can be made using Visa, MasterCard, Discover or American Express credit or debit cards.
- **Checking or Savings Account.**  Payments can be made by using business or personal checking and savings accounts.

The U.S. District Court for the Eastern District of Michigan offers the option to make criminal debt payments on -line by visiting [https://www.pay.gov](http://www.pay.gov/)

## *Questions?*

For assistance with making online payments, please contact the Court's Financial Department at (313) 234 -5070.

Additional information can also be found on the Court's website at: [http://www.mied.uscourts.gov](http://www.mied.uscourts.gov/)

#### **U.S. PROBATION U.S. PRETRIAL SERVICES AGENCY**

**EASTERN DISTRICT OF MICHIGAN 231 W. LAFAYETTE BLVD. DETROIT, MICHIGAN 48226**

**(313) 234 -5400**

# **U.S. District Court Eastern District of Michigan**

A Guide for Making Criminal Debt Payments Online

## **www.pay.gov**

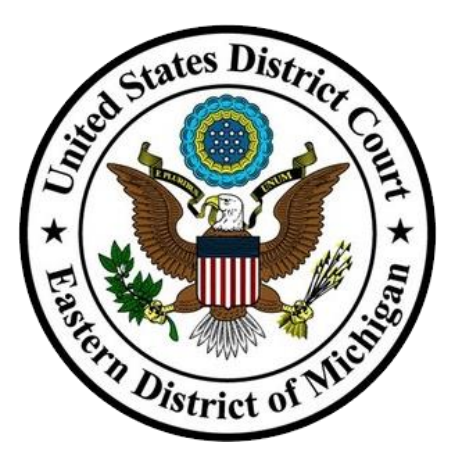

Financial Department United States District Court 231 W. Lafayette Blvd. Detroit, MI 48226

#### *Where Can I Make My Online Payment?*

- Public computers are located in the Clerk's Office lobbies in Detroit, Flint & Bay City that have access to the Pay.gov website.
- Kiosks located in the Probation Department Intake area have access to the Pay.gov website.
- The Pay.gov website is accessible from any computer, tablet or mobile device with an internet connection.

### *When Can I Make My Online Payment?*

- Probation kiosks are available Monday – Friday, from 8:30 a.m. to 5:00 p.m.
- Payments can be made online 24 hours a day, 7 days a week.

#### *NOTE:*

• *If your online payment exceeds \$5,000.00, you will need to contact the Financial Department to have a transaction I.D. number generated to continue with your payment.* 

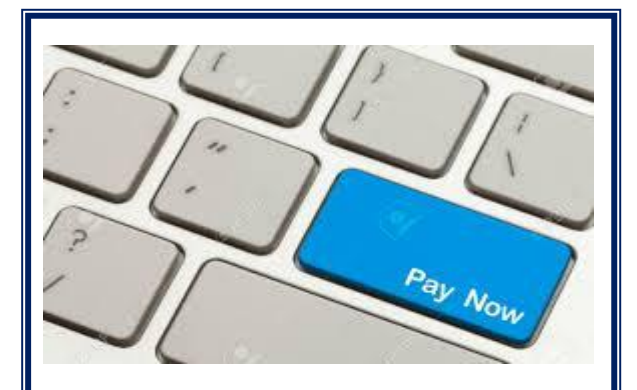

## *How Do I Pay Online?*

**Step 1:** Obtain your case number and defendant number from your U.S. Probation Officer, your monthly debtor statement (CCAM Number), or contact the District Court Clerk's Office.

**Step 2:** From a computer or internet device, visit the website: **[https://www.pay.gov](https://www.pay.gov/)**

**Step 3**: Locate and click the *Find an Agency* link on the top left side of the screen in the dark blue bar.

**Step 4**: Select the letter "U"; then select *United States District Courts Criminal Debt.*

**Step 5:** Locate the "MIED Criminal Debt" form. Click the *Continue to Form* button.

**Step 6**: Enter your personal information into the form. Enter your court case and defendant number (i.e. 001, 002, 003) and payment amount. Click *Continue .*

**Step 7**: Enter your payment information and click the *Review and Submit Payment* button.

**Step 8:** Review payment information for accuracy. If corrections need to be made, click the *Previous* button.

**Note:** If you would like to receive an email confirmation, click the check box and complete the fields.

If no corrections need to be made and all information is correct, check the authorization box to authorize the payment. Then click *Submit Payment* one time.

❖ **Clicking the** *Submit Payment*  **more than once could result in multiple payments.**

Once your payment has been processed, a confirmation page will display.